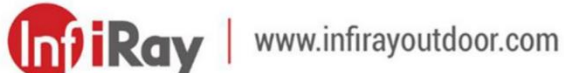

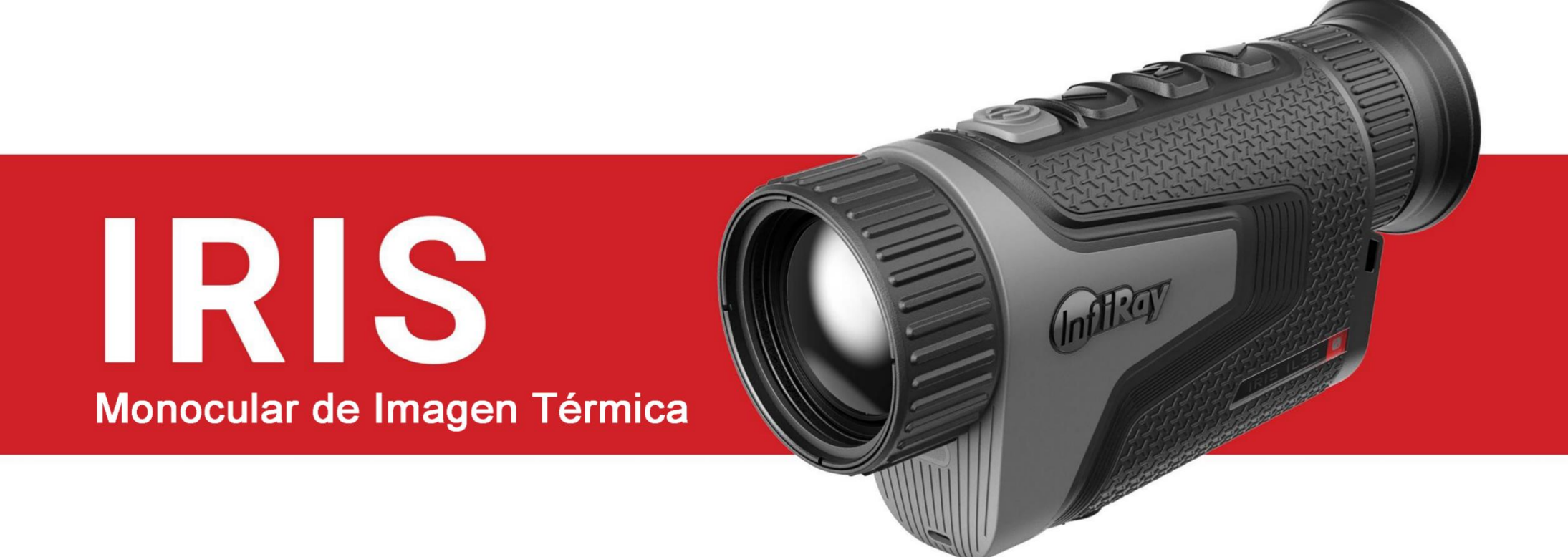

**Manual de Usuario** IL19 / IL35

# **1 Especificaciones**

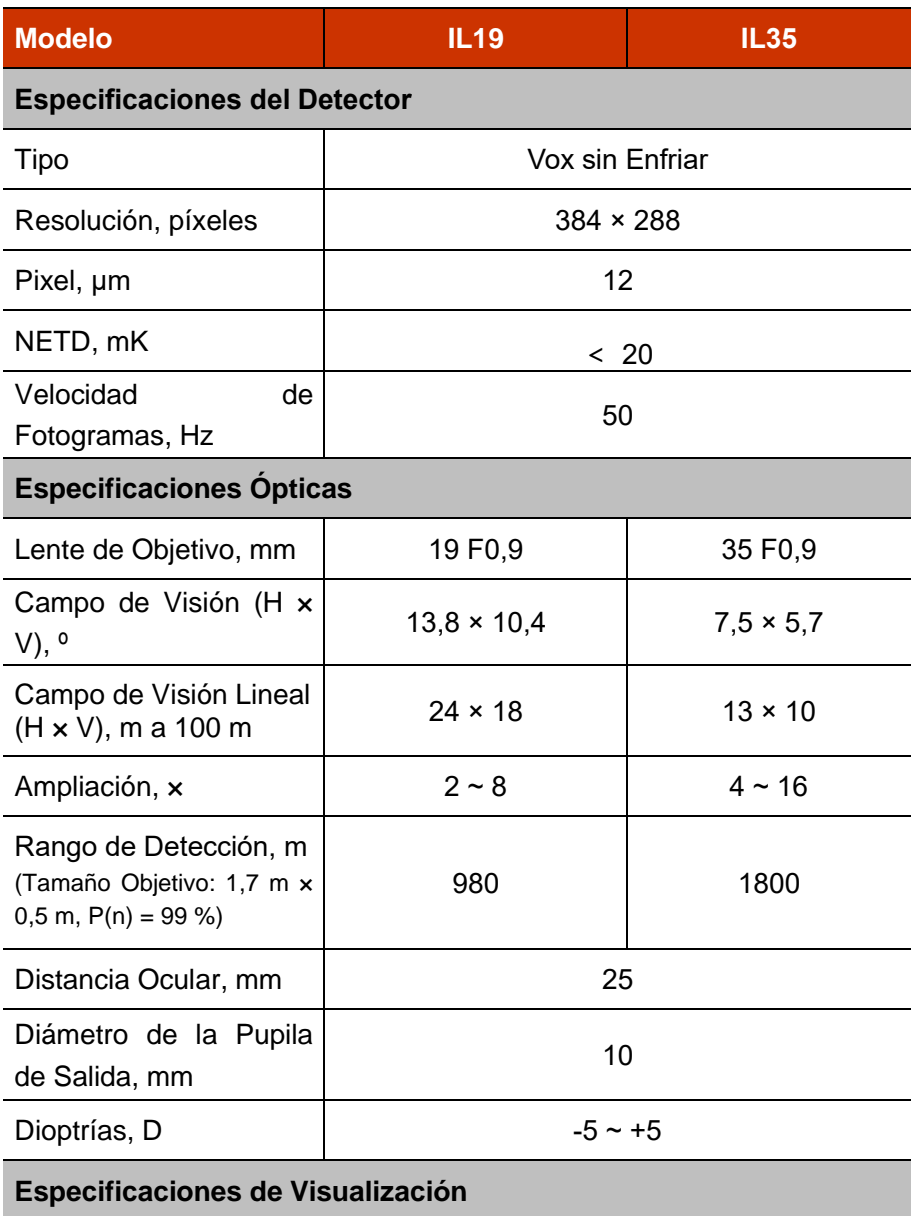

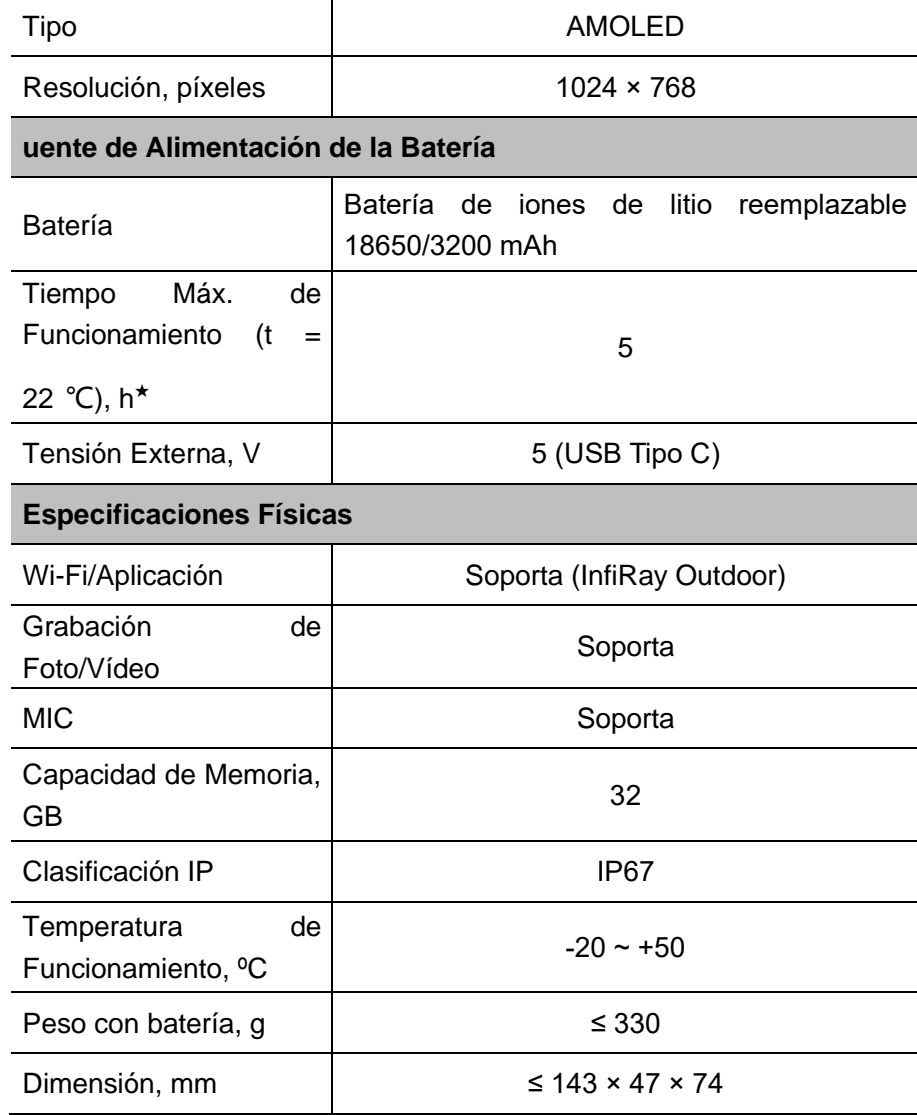

★ El tiempo de funcionamiento real depende de la densidad de uso de Wi-Fi, fotografías, grabación de vídeo, etc.

➢ Se pueden realizar mejoras en el diseño y el software de este producto para mejorar sus características sin previo aviso al cliente.

# **2 Contenido del Paquete**

- ⚫ Monocular de Imagen Térmica de la serie IRIS
- Bolsa portátil
- $\bullet$  Batería 18650 x 2
- ⚫ Cargador de batería 18650
- Cable de datos
- Correa de Cuello
- ⚫ Tela de limpieza de la lente
- ⚫ Guía de inicio rápido

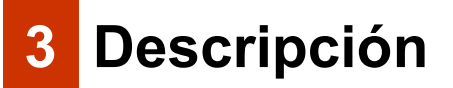

El monocular de imagen térmica de la serie IRIS está diseñado tanto para uso nocturno como diurno, y ofrece una calidad de imagen excepcional incluso en condiciones de clima adverso (niebla, polución, lluvia), y a través de obstáculos tales como ramas, pastos altos, collage denso, etc., que pueden impedir la detección del objetivo. De tamaño pequeño y liviano, es más fácil de transportar Los visores térmicos IRIS están diseñados para diversas aplicaciones, incluyendo la caza, observación, seguridad, orientación en el terreno, operaciones de búsqueda y rescate, etc.

# **4 Características**

- Tecnología R+
- Compacto y liviano
- ⚫ Detector de desarrollo propio de 12 μm
- Lente de objetivo F0,9
- 1024 × 768 AMOLED
- Batería recargable 18650 de fácil reemplazo
- Tasa de fotogramas alta de 50 Hz
- Zoom digital suave:  $1 \times ~ 4 \times$
- Modo ultra claro
- Protección ocular con bajo brillo, paleta de colores y tono cálido

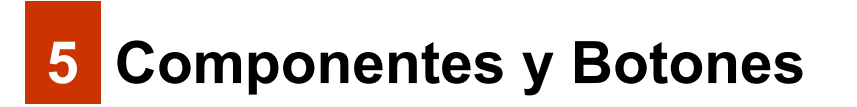

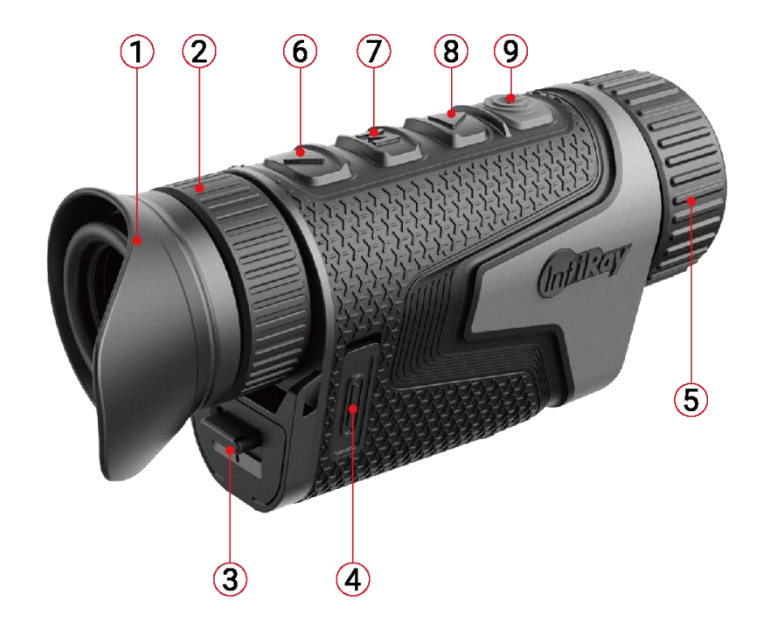

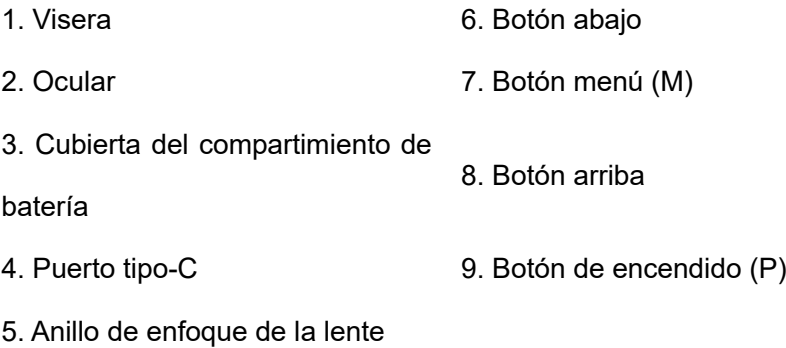

# **6 Operaciones del Botón**

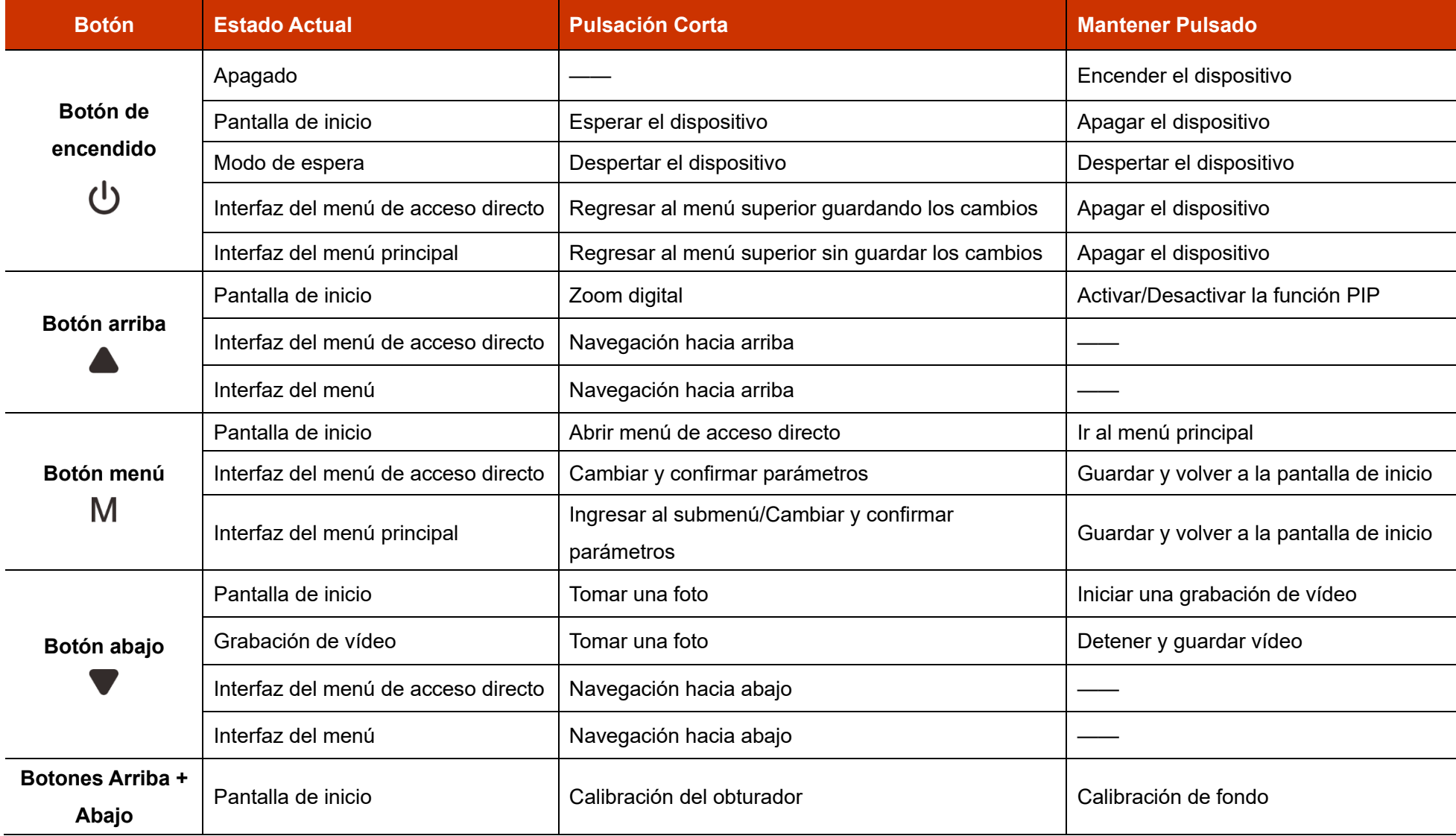

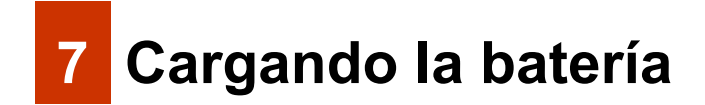

La serie IRIS utiliza baterías recargables de iones de litio 18650. Cargue la Batería antes del primer uso.

### **Cargando con el Cargador de Batería**

- ➢ Alinee las clavijas de la Batería con la ranura del cargador, e inserte la Batería en el cargador de la batería.
- ➢ Conecte el enchufe tipo C del cable de datos al puerto del cargador de la batería.
- ➢ Conecte el otro extremo del cable de datos al puerto USB del adaptador de corriente.
- ➢ Enchufe el adaptador de corriente a una toma eléctrica de 100 V 240 V para cargar la batería.
- ➢ Tras la instalación, el indicador LED del cargador de la Batería comenzará a brillar.
	- Si el indicador es rojo sólido, la Batería se está cargando.
	- Si el indicador se vuelve verde, la Batería ha completado la carga.
	- Si el indicador es rojo parpadeante, el cargador de la batería está conectado a la electricidad pero la Batería no está colocada.
- ➢ Después de que la batería esté completamente cargada, retire el

Paquete de Baterías del cargador de batería.

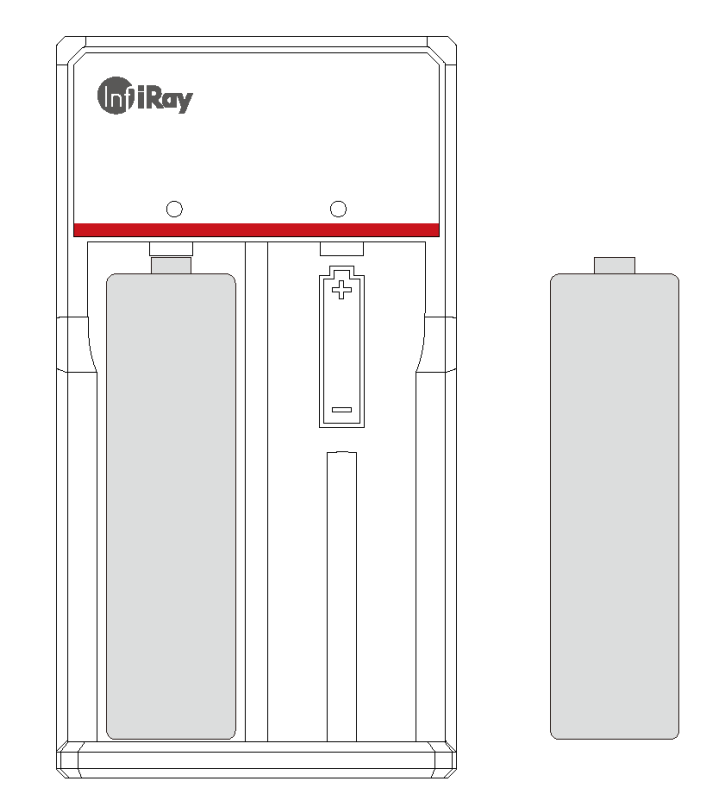

### **Instalación de la Batería**

- ➢ Tire del botón bajo el ocular, y abra la cubierta del compartimiento de batería.
- ➢ Tanto el polo positivo como el negativo de la batería pueden emitir energía.
- ➢ Cierre la cubierta del compartimiento de batería y levante el botón.

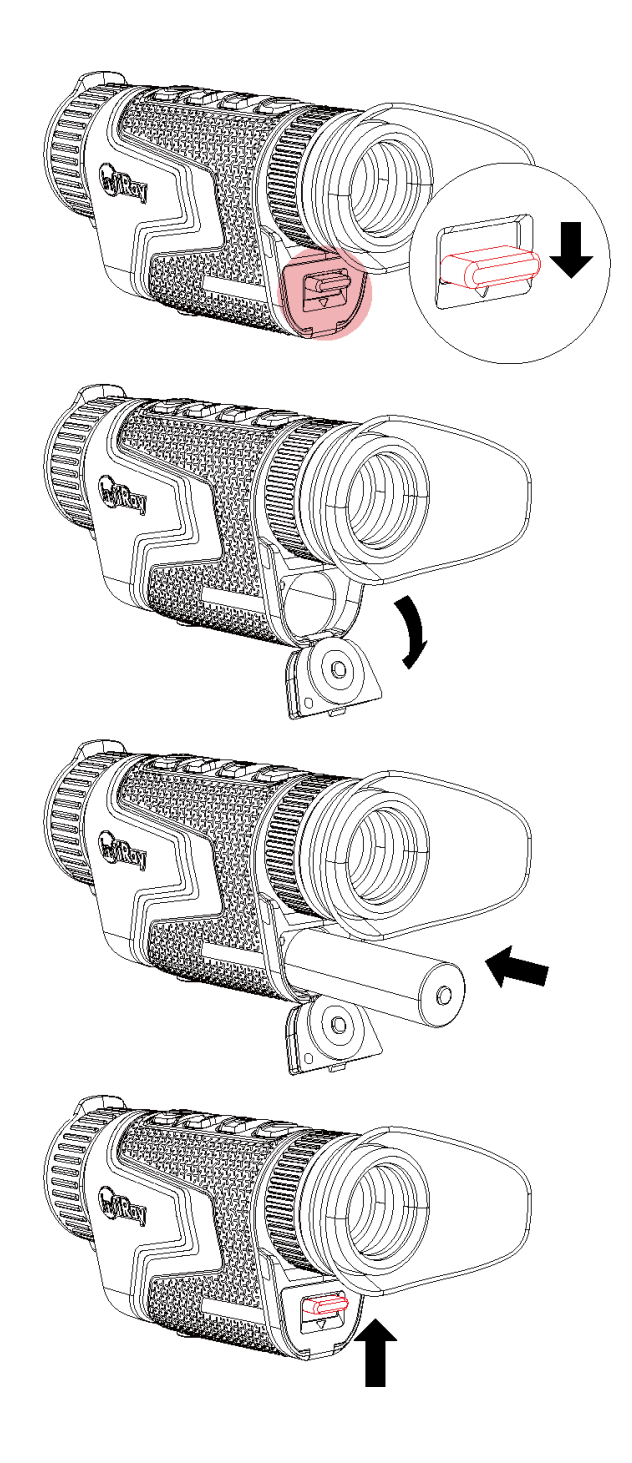

### **Precauciones para la Batería**

- ➢ **Después de un largo tiempo de almacenamiento, la batería debe estar parcialmente cargada, no completamente cargada o descargada.**
- ➢ No cargue la batería inmediatamente después de pasarla del frío al calor. Espere de 30 a 40 minutos para que se caliente.
- ➢ No cargue la batería sin supervisión.
- ➢ No utilice el cargador si está modificado o dañado.
- ➢ Cargue la batería en un entorno de 0 °C a 45 °C. De lo contrario, la vida útil de la batería se verá reducida.
- $\triangleright$  El tiempo de carga no debe exceder 24 horas.
- ➢ No exponga la Batería a altas temperaturas o a una llama desnuda.
- ➢ No sumerja la Batería en agua.
- ➢ No conecte un dispositivo externo con un consumo de corriente que exceda los niveles permitidos.
- ➢ La Batería incluye una función de protección de cortocircuito. Sin embargo, se debe evitar cualquier situación que pueda causar cortocircuito.
- ➢ No desarme ni modifique la Batería sin instrucciones profesionales.
- ➢ No golpee ni deje caer la Batería.
- ➢ La capacidad de la batería puede disminuir cuando se utiliza la batería a temperatura negativa, eso es normal, no un defecto.
- ➢ Evite usar la Batería a temperaturas por encima de la temperatura que se muestra en la tabla, esto puede disminuir la vida útil de la batería.
- ➢ Mantenga la Batería fuera del alcance de los niños.

## **8 Fuente de Alimentación Externa**

La serie IRIS también admite el uso de una fuente de alimentación externa, como por ejemplo un banco de energía (5 V).

- ➢ Conecte la fuente de alimentación externa al puerto Tipo-C en la parte inferior de la serie IRIS.
- ➢ El dispositivo pasará a utilizar la fuente de alimentación externa
- ➢ Si el dispositivo está conectado a una fuente de alimentación externa, el ícono de la batería será reemplazado por el ícono USB  $\boxdot$ .
- ➢ Cuando la fuente de alimentación externa esté desconectada, serie IRIS pasará a utilizar el paquete de baterías sin apagarse.

### **9 Configuración de Encendido/Apagado e Imagen**

➢ Encendido: Retire la tapa de lente. Mantenga pulsado el botón de

Encendido para encender el dispositivo. La pantalla de inicio se mostrará después de unos segundos.

- ➢ Gire el anillo de dioptría del ocular hasta que la imagen se vea clara en el ocular. Una vez ajustado, no es necesario repetir el proceso para el mismo usuario.
- ➢ Gire el anillo de enfoque de la lente de objetivo para enfocar el objeto a observar.
- ➢ Para configurar el modo de imagen, brillo de la pantalla, nitidez de la imagen, y contraste de la imagen, consulte la sección del **Menú de Acceso Directo** en este manual.
- ➢ Apagado: Después de utilizar, mantenga pulsado el botón de Encendido, y se mostrará la cuenta regresiva de apagado. Suelte el botón. Durante el proceso, presione cualquier botón para cancelar el apagado.

## **<sup>10</sup> Actualización y la aplicación InfiRay Outdoor**

#### **Conexión de Software de Cliente**

El monocular de imagen térmica de la serie IRIS admite el control mediante la aplicación **InfiRay Outdoor**, lo cual le permite transmitir imágenes en tiempo real, operar el dispositivo, y actualizar el programa conectándolo a un teléfono inteligente o un ordenador portátil mediante Wi-Fi. Puede descargar e instalar la Aplicación InfiRay Outdoor en el sitio web oficial (www.infirayoutdoor.com) o en la app store. Alternativamente, puede escanear el código QR a continuación para descargarlo de forma gratuita.

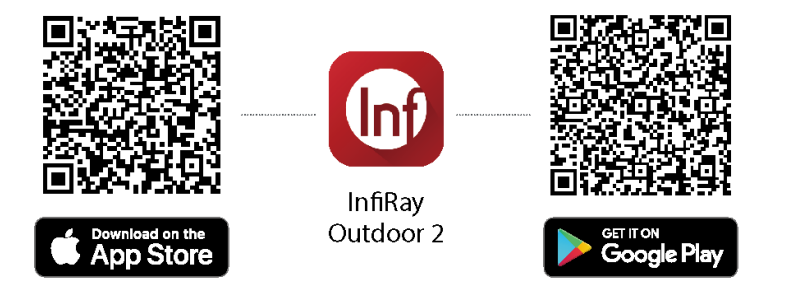

La serie IRIS tiene un módulo Wi-Fi incorporado. El dispositivo puede conectarse a un aparato externo (ordenador o teléfono móvil) utilizando Wi-Fi.

- ➢ En la pantalla de inicio, mantenga pulsado el **botón M** para acceder al menú principal y activar Wi-Fi en el dispositivo.
- ➢ Una vez que el Wi-Fi esté activado, busque el Wi-Fi de nombre **Model\_XXXXXX** en el dispositivo externo. XXXXXX es el número de serie del dispositivo. Seleccione el Wi-Fi e introduzca la contraseña para conectar. La contraseña inicial es **12345678**.
- ➢ Una vez que la conexión Wi-Fi esté establecida, podrá controlar el dispositivo a través de la aplicación móvil.

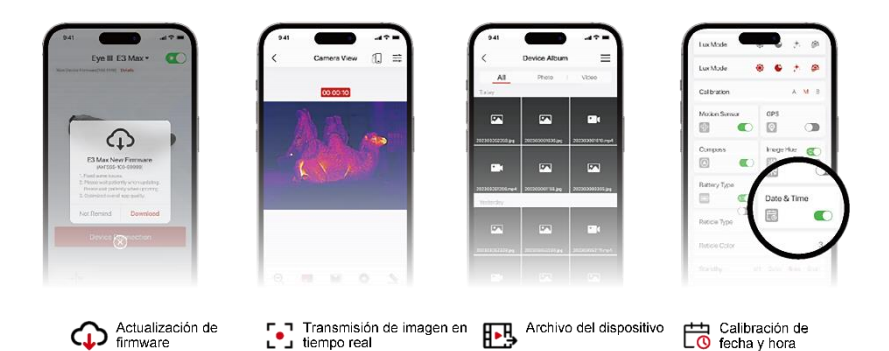

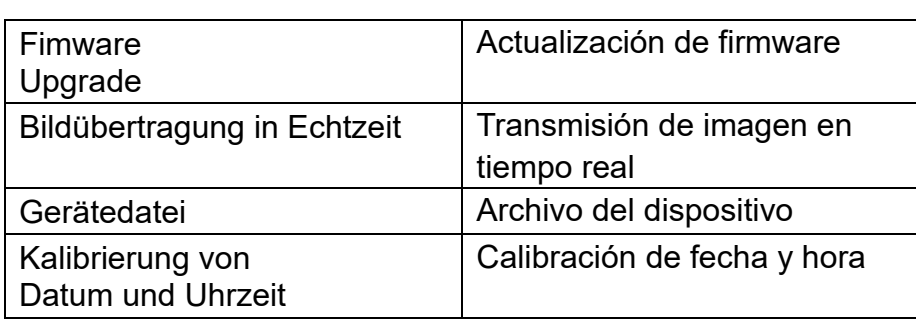

 $L^2$  iempo real

#### **Actualización del Dispositivo**

- ➢ Cuando se complete la instalación, abra la aplicación InfiRay Outdoor.
- $\triangleright$  Si su dispositivo se ha conectado a un dispositivo móvil, active los datos móviles en el dispositivo móvil. Una vez conectado, se mostrará automáticamente un mensaje de actualización en la aplicación. Haga clic en **Ahora** para descargar la última versión inmediatamente o haga clic en **Más tarde** para actualizar más tarde.
- ➢ **InfiRay Outdoor** permite guardar el último dispositivo conectado automáticamente. Por lo tanto, una vez que se haya conectado con **InfiRay Outdoor**, este detectará automáticamente la actualización

incluso cuando el visor no esté conectado a un teléfono u ordenador portátil.

- ➢ Si hay una actualización disponible y el dispositivo móvil accede a Internet, puede descargar la actualización primero. Luego, cuando el dispositivo esté conectado con el dispositivo móvil, se actualizará automáticamente.
- ➢ Después de instalar la actualización, el dispositivo se reiniciará automáticamente.

# **11 Menú de Acceso Directo**

En el menú de acceso directo podrá ajustar rápidamente las configuraciones básicas de funciones utilizadas comúnmente, incluyendo el modo de imagen, el brillo, la nitidez, y el contraste de la imagen.

- ➢ En la pantalla de inicio, presione brevemente el **botón M** para entrar en el menú de acceso directo.
- ➢ Presione el botón **Arriba/Abajo** para cambiar entre las siguientes funciones.
	- **Modo de imagen:** Presione brevemente el **botón M** para cambiar el modo de imagen (blanco caliente, negro caliente, rojo caliente, color y destacado).
	- **Brillo de la imagen:** Presione brevemente el **botón M** para cambiar el brillo de la imagen entre nivel 1 y nivel 10.
	- **Nitidez de la imagen:** Presione brevemente el **botón M** para cambiar la nitidez de la imagen entre nivel 1 y nivel 10.
	- **Contraste de imagen:** Presione brevemente el **botón M** para cambiar el contraste de la imagen entre nivel 1 y nivel 10.
- ➢ Mantenga presionado el **botón M** para guardar los cambios y regresar a la pantalla de inicio.
- ➢ En el menú de acceso directo, si no hay ninguna operación durante 7 s, el dispositivo guardará automáticamente los cambios y volverá a la pantalla de inicio.

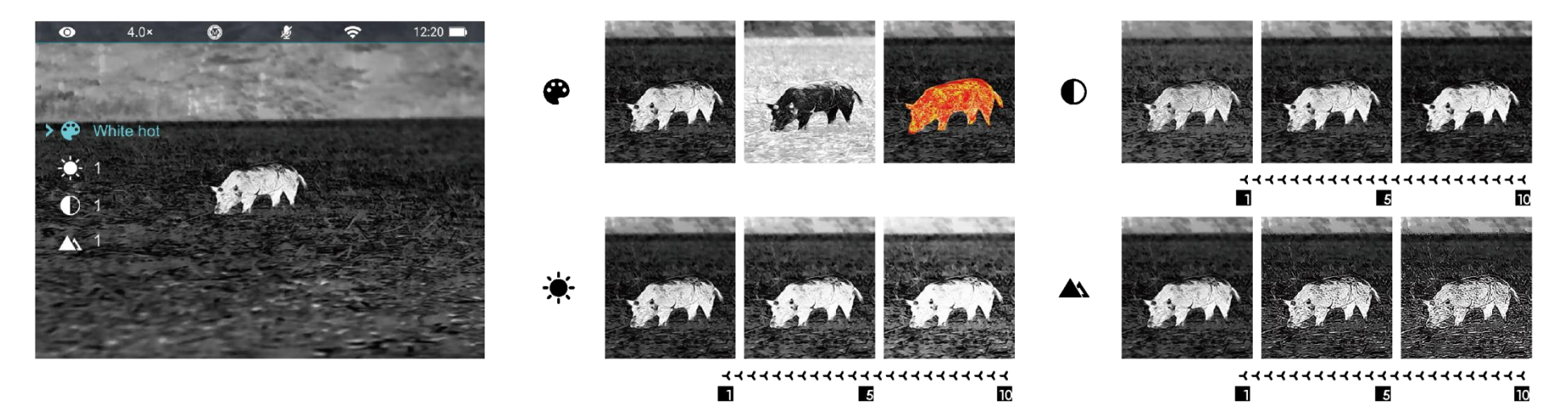

# **12 Menú Principal**

- ➢ En la pantalla de inicio, mantenga pulsado el **botón M** para acceder al menú principal.
- ➢ Presione el botón **Arriba/Abajo** para cambiar entre las opciones del menú.
- ➢ Las opciones de función en el menú principal son cíclicas: una vez que la flecha > llega a la última opción de la primera página, pasará a la primera opción de la segunda página del menú. Cuando la flecha > está en la primera opción de la primera página, presione el botón **Arriba** para pasar a la última opción de la segunda página.
- ➢ Presione brevemente el **botón M** para modificar la configuración del parámetro en la opción actual del menú o para abrir el submenú.
- ➢ En el submenú de segundo y tercer nivel, presione el botón **Arriba/Abajo** para seleccionar un parámetro o una función. Pulse brevemente el **botón M** para confirmar la selección. El ícono parpadea para indicar que los cambios se están guardando, y luego se muestra el menú superior o el submenú.
- ➢ En cualquier interfaz del menú, presione el **botón de Encendido** para regresar al menú superior o a la pantalla de inicio sin guardar los cambios, o mantenga presionado el **botón M** para guardar los cambios y regresar

a la pantalla de inicio.

- ➢ En cualquier interfaz del menú, el dispositivo regresará automáticamente a la pantalla de inicio sin guardar los cambios cuando no se detecten operaciones durante 15 s.
- ➢ Durante la operación continua del monocular de imagen térmica, al salir del menú principal, el cursor > permanecerá en la posición en la que estaba antes de salir. Al reiniciar el monocular de imagen térmica y entrar en el menú principal por primera vez, el cursor permanece en la primera opción de menú.

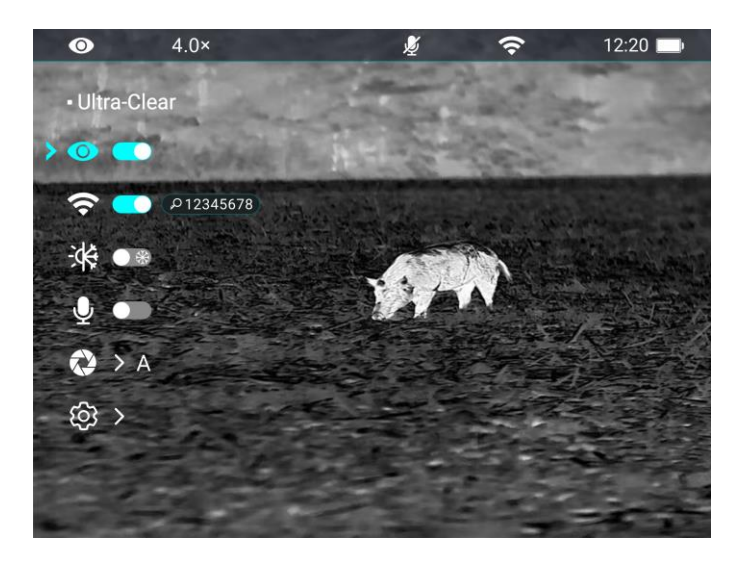

 $^{\circ}$ 

 $0<sub>x</sub>$ 

### **Opciones y Descripciones del Menú Principal**

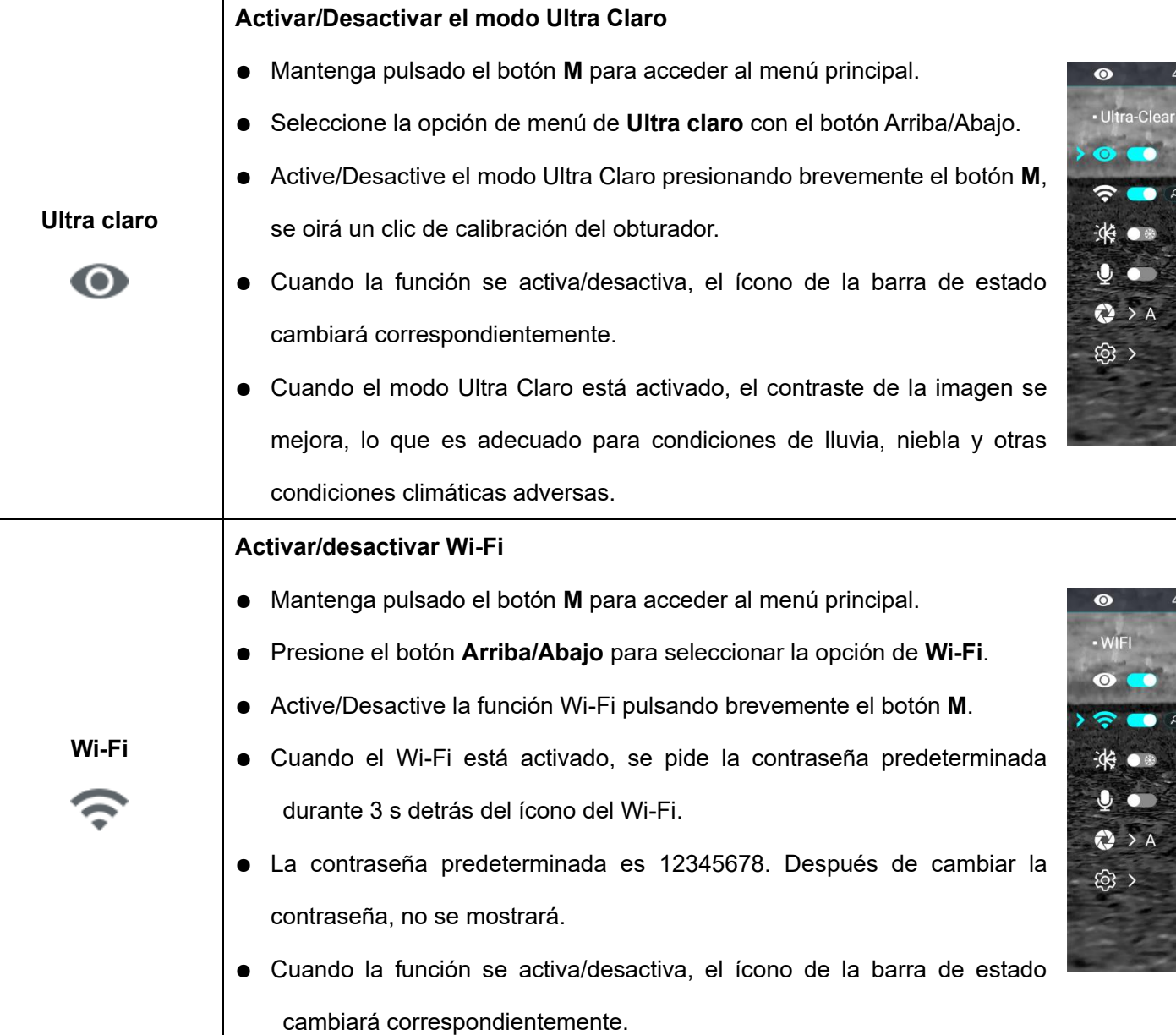

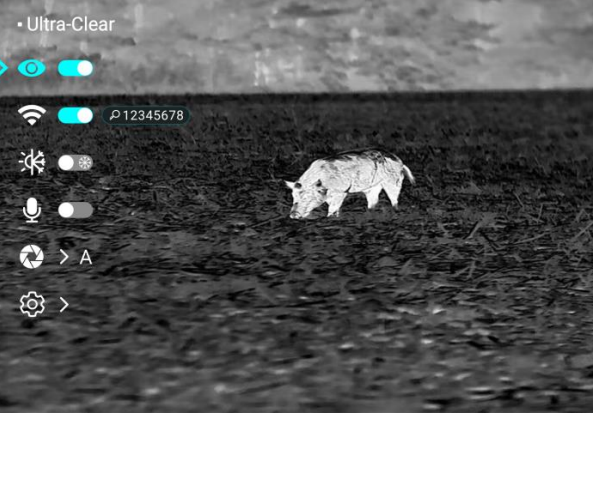

 $12:20$ 

 $12:20$ 

 $\widehat{\mathcal{F}}$ 

 $\widehat{\mathcal{F}}$ 

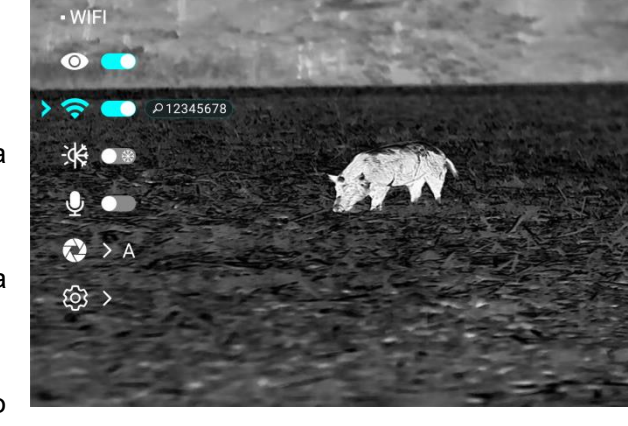

Todos los derechos reservados y no deberán ser copiados y distribuidos de ninguna forma sin permiso por escrito

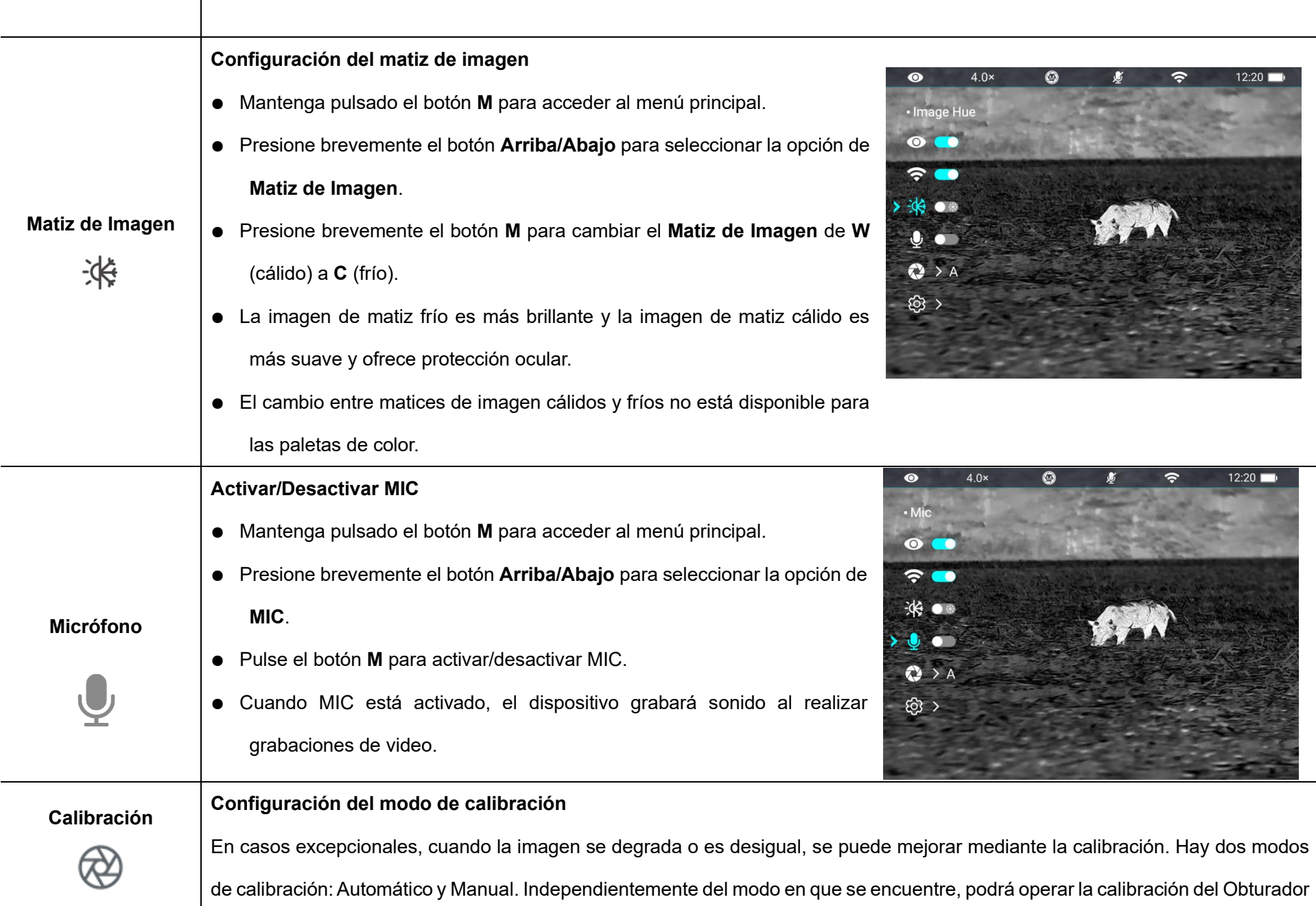

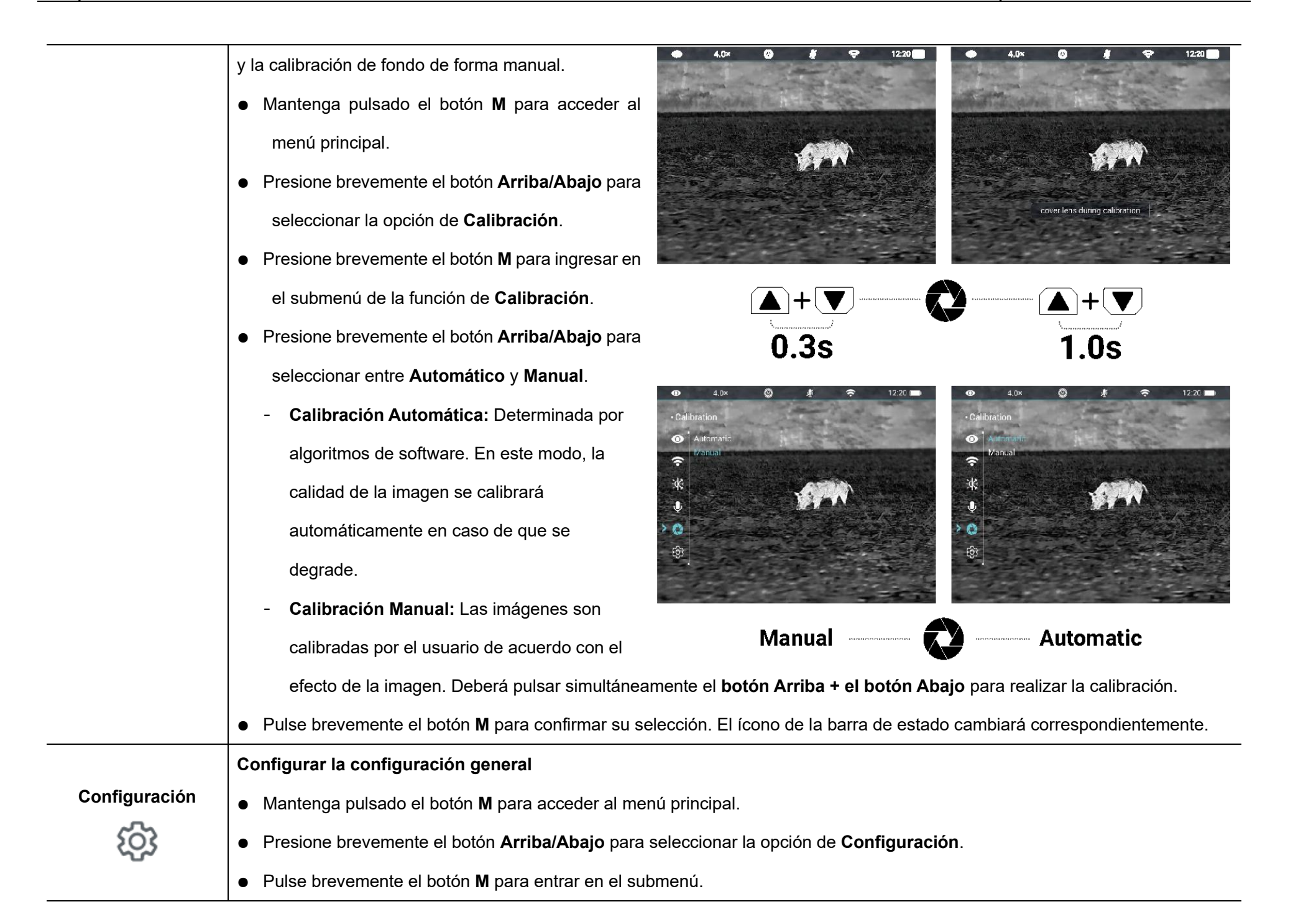

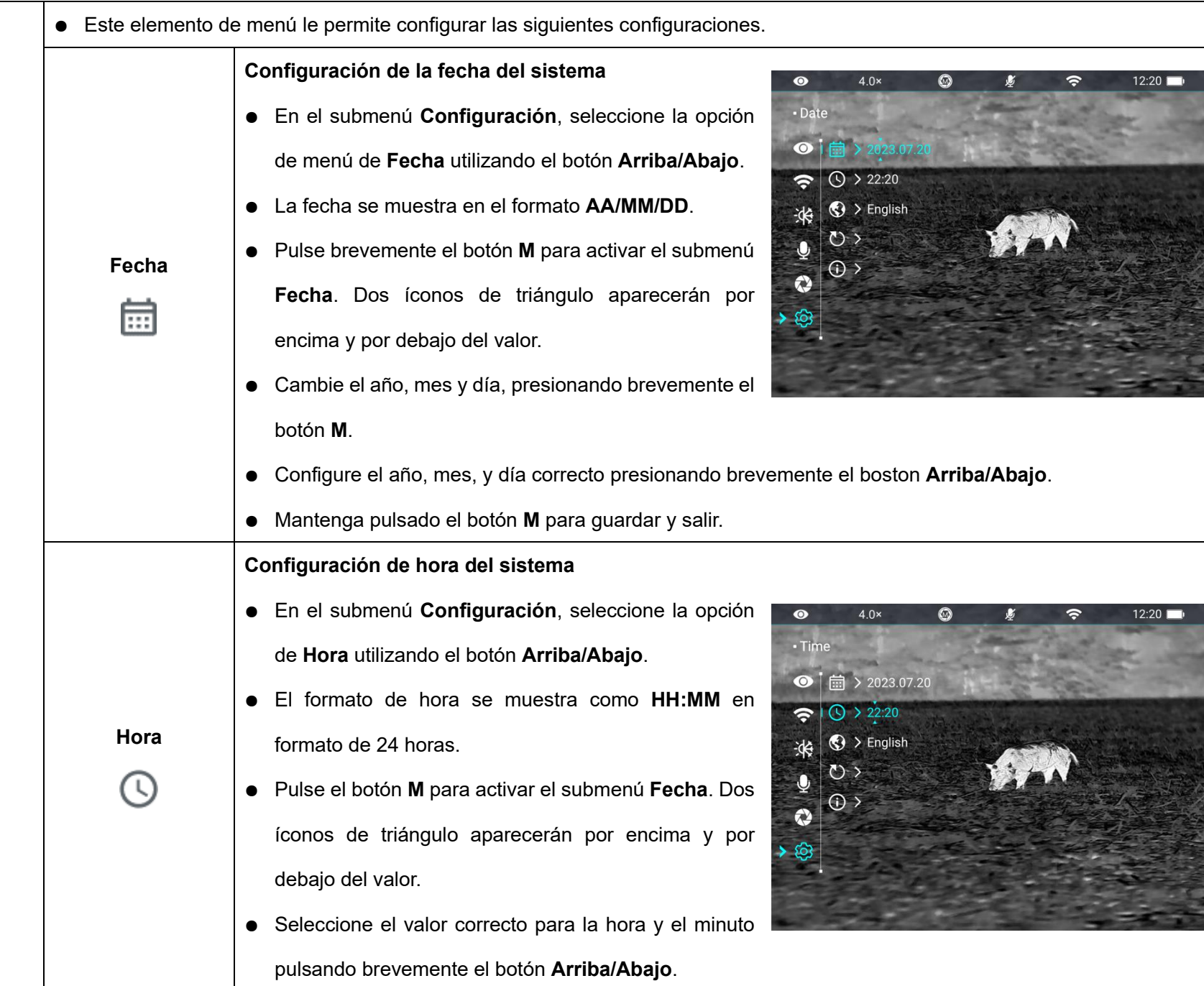

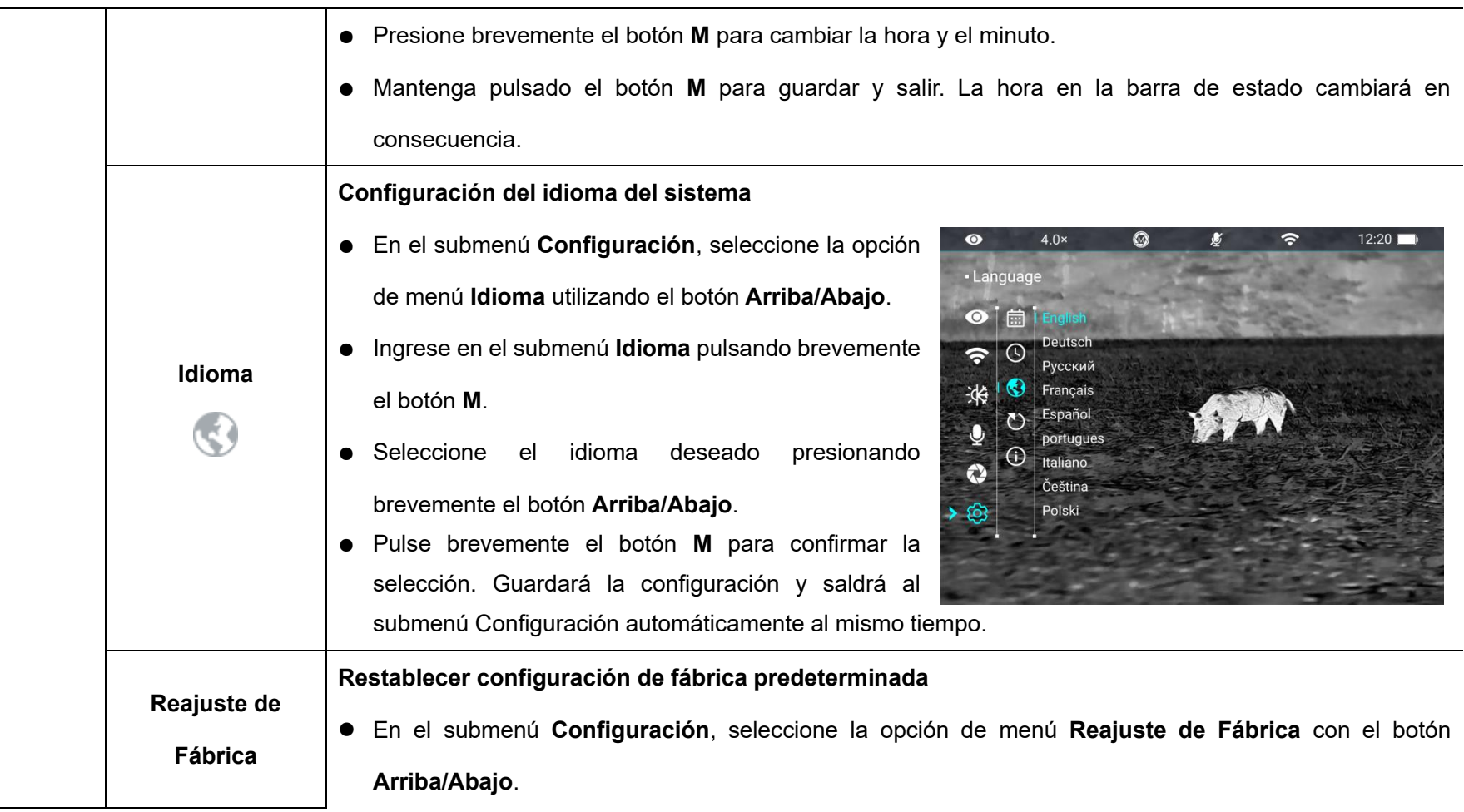

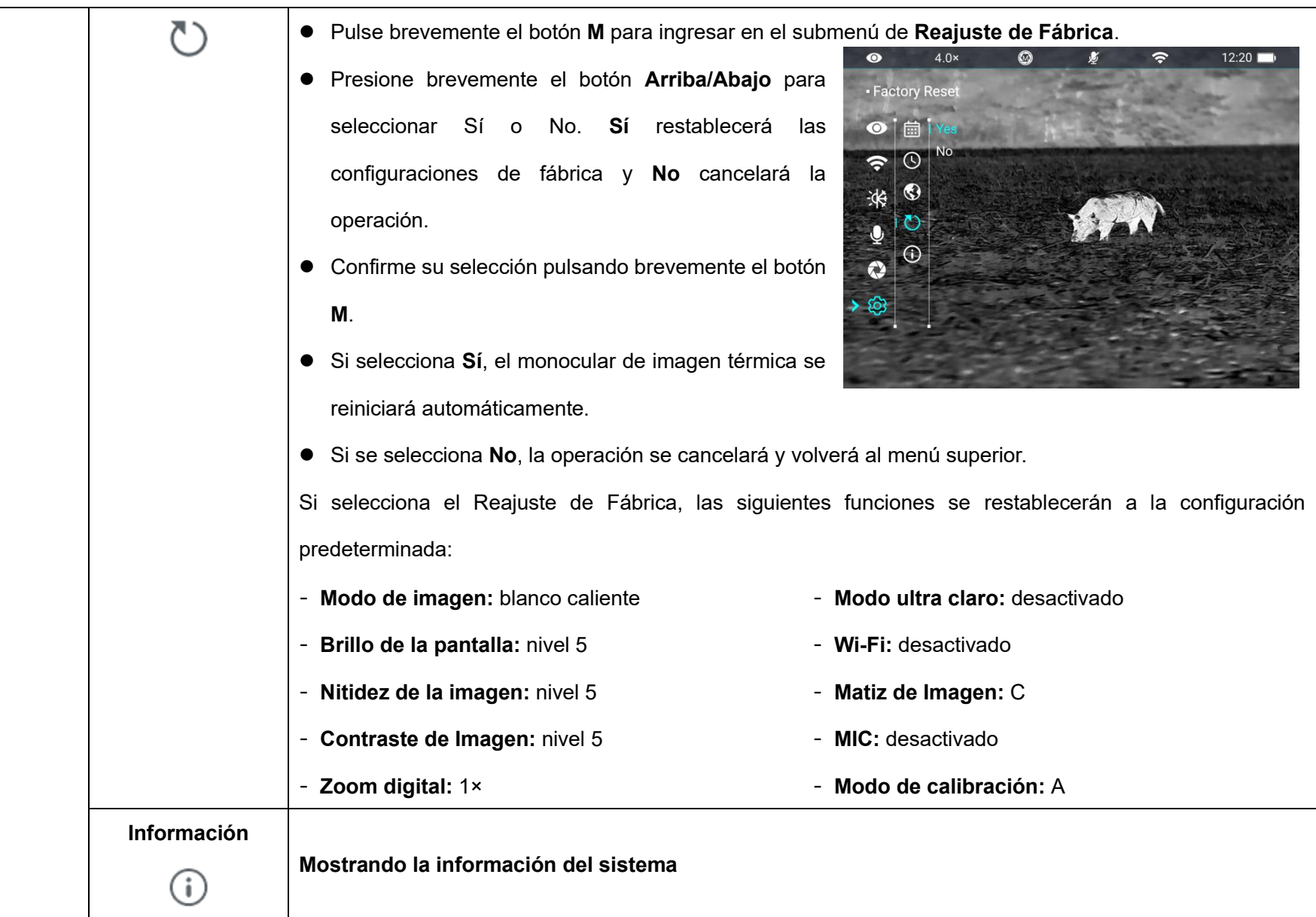

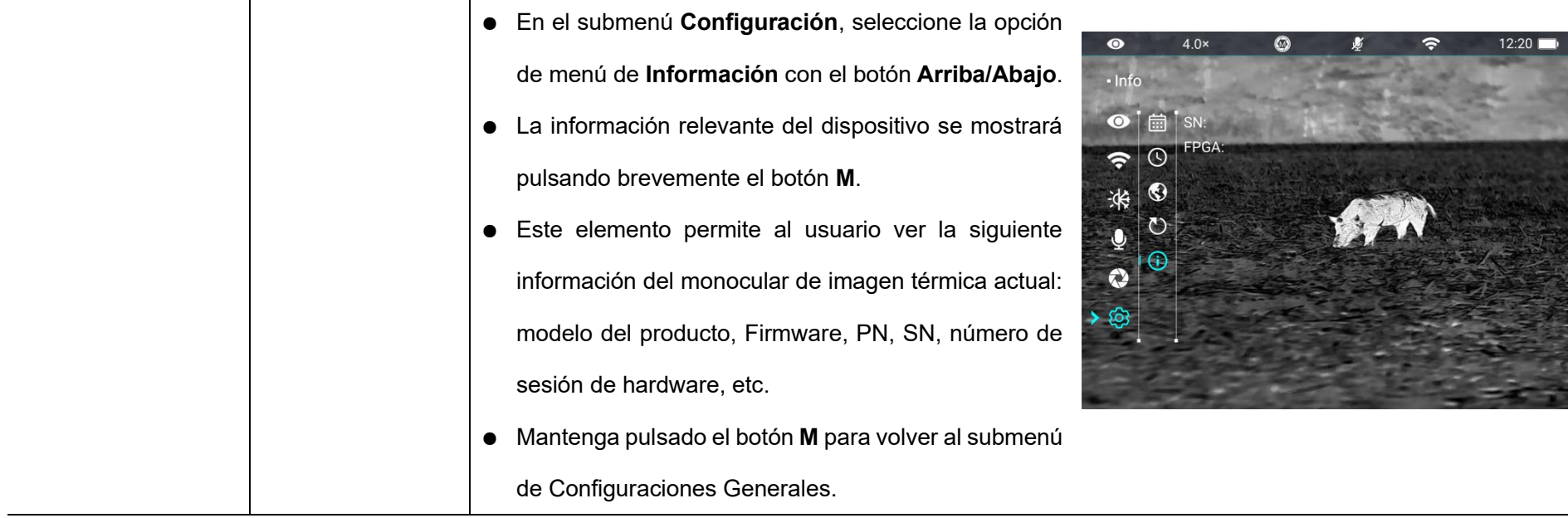

# **13 Zoom Digital**

La serie IRIS permite zoom digital rápido para aumentar la magnificación visual de las imágenes.

- ➢ En la pantalla de inicio, presione brevemente el **botón Arriba** para ampliar la imagen.
- ➢ La magnificación correspondiente se muestra en la barra de estado.
- ➢ La siguiente tabla enumera las magnificaciones visuales correspondientes de 1x a 4x.

## **14 Fotografía y Grabación de Video**

El monocular de imagen térmica de la serie IRIS está equipado con una memoria de almacenamiento incorporada de 32 GB, que admite fotografía y grabación de video. Los archivos de foto y vídeo se nombran en base a la hora, por lo que se sugiere restablecer la fecha y hora en el Menú Principal antes de usar las funciones de foto y vídeo (consulte la sección M**enú Principal - Configuración - Configuración de Fecha/Hora** en este manual) o para sincronizar la fecha y la hora en la aplicación InfiRay Outdoor. Para más detalles, consulte las Instrucciones de Funcionamiento de la aplicación en nuestra página web oficial (www.infirayoutdoor.com).

### **Fotografiar**

➢ En la pantalla de inicio, pulse brevemente el **botón Abajo** para tomar una

foto. La imagen se congela durante 0,5 seg con un ícono de cámara que aparecerá en la esquina superior izquierda. Una vez que se capture la imagen, el ícono desaparecerá.

- ➢ Las imágenes capturadas se guardarán en la memoria incorporada.
- $\triangleright$  Cuando el ícono de signo de exclamación  $\bigcirc$  aparece en el lado derecho del ícono de la cámara, indica que el espacio de memoria es insuficiente. Compruebe y transfiera sus vídeos e imágenes a otros medios para liberar espacio.

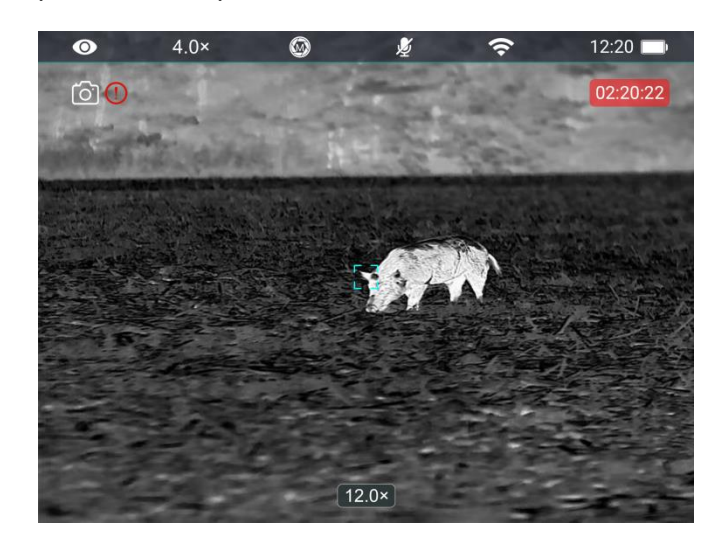

### **Grabación de Vídeo**

- ➢ En la pantalla de inicio, mantenga pulsado el **botón Abajo** para iniciar la función de grabación de vídeo.
- $\triangleright$  El ícono de grabación  $\Box$  v el tiempo de grabación se mostrarán en la esquina superior izquierda de la pantalla, con el tiempo en el formato HH: MM: SS (hora: Minuto: Segundo).
- ➢ El punto rojo a la izquierda del tiempo de grabación parpadeará de forma continua mientras esté grabando.
- ➢ Durante la grabación, también puede tomar una foto pulsando el **botón Abajo**.
- ➢ Mantenga pulsado el **botón Abajo** para detener y guardar vídeo. de video.
- ➢ Todos los vídeos y fotos se guardarán en el almacenamiento de memoria incorporado.
- ➢ La serie IRIS tiene la función de Micrófono incorporado, puede activar la función de micrófono al realizar grabaciones.

#### **Nota**

- Puede entrar y trabajar en el menú durante la grabación de vídeo.
- Las imágenes capturadas y las grabaciones de video se guardarán, respectivamente, con nombres siguiendo el formato

IMG\_aaaaMMddHHmmss.jpg y VID\_aaaaMMddHHmmss.mp4 en la tarjeta de memoria incorporada (aaaaMMddHHmmss: año, mes, día, hora, minuto, segundo);

- Debido a que el espacio de almacenamiento es limitado, recomendamos que libere memoria regularmente o que transfiera las imágenes y videos a otros medios de almacenamiento para liberar espacio de memoria en el dispositivo.

#### **Acceso a Memoria**

Cuando el dispositivo está encendido y conectado a una computadora, la computadora lo reconocerá como una tarjeta de memoria flash. A continuación, puede acceder a la memoria del dispositivo y copiar imágenes y vídeos.

- ➢ Conecte el dispositivo a un ordenador a través del cable de datos.
- ➢ Encienda el dispositivo.
- ➢ Haga doble clic en "Mi Computadora" en el escritorio haga doble clic para abrir el dispositivo llamado "Infiray" - luego haga doble clic y abra el dispositivo llamado "IRIS\_Storage" para acceder a la memoria.
- ➢ Se mostrarán los archivos nombrados en base a la fecha al acceder a la memoria.

## **15 Función PIP**

Imagen en Imagen (PIP) proporciona una ventana flotante independiente de la pantalla completa. Esta ventana muestra parte de la imagen que se amplía a 2× en un área determinada centrada en la retícula de la imagen principal.

- ➢ En la pantalla de inicio, mantenga pulsado el **botón Arriba** para activar/desactivar la función PIP.
- ➢ Si presiona el **botón Arriba** para ampliar la imagen principal, también se ampliará la imagen en la ventana PIP al doble de la ampliación correspondiente. Por ejemplo, si la imagen principal se amplía 1×, 2×, 3×, o 4×, la imagen en la ventana PIP se ampliará 2×, 4×, 6×, o 8×, respectivamente.

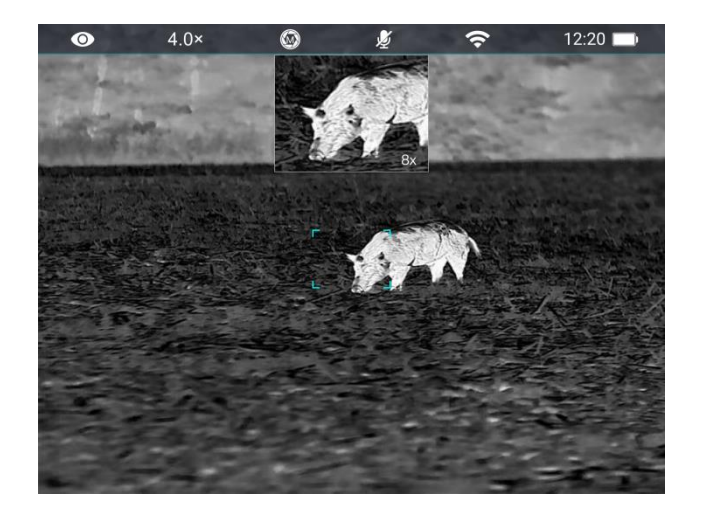

# **16 Inspección Técnica**

Realice una inspección técnica para comprobar los siguientes elementos antes de cada uso del dispositivo:

- $\triangleright$  Exterior del dispositivo (sin grietas en el recinto).
- $\triangleright$  Lente y ocular (sin grietas, aceite, manchas u otros sedimentos)
- ➢ Estado de la batería recargable (completamente cargada por adelantado) y contacto eléctrico (sin salinización u oxidación).

## **17 Mantenimiento**

El mantenimiento debe llevarse a cabo al menos dos veces al año e incluye los siguientes pasos:

- ➢ Limpie la superficie de las piezas de metal y plástico para eliminar el polvo y la suciedad con un paño de algodón. La grasa de silicona se puede utilizar para el proceso de limpieza.
- ➢ Limpie los contactos eléctricos y las ranuras de la batería en el dispositivo utilizando un disolvente orgánico no graso.
- ➢ Compruebe la superficie de vidrio del ocular y la lente. Si es necesario,

elimine el polvo y la arena de la lente (es perfecto para usar un método sin contacto). Utilice una herramienta de limpieza especializada y disolvente para limpiar las superficies ópticas.

### **18 Solución de problemas**

En la tabla siguiente se enumeran todos los problemas que es probable que se produzcan durante el funcionamiento del dispositivo. Compruebe y aborde los problemas consultando esta tabla. Si ocurren fallas no incluidas en esta tabla o no puede solucionar la falla, devuelva el dispositivo a su vendedor o proveedor para la solución de problemas.

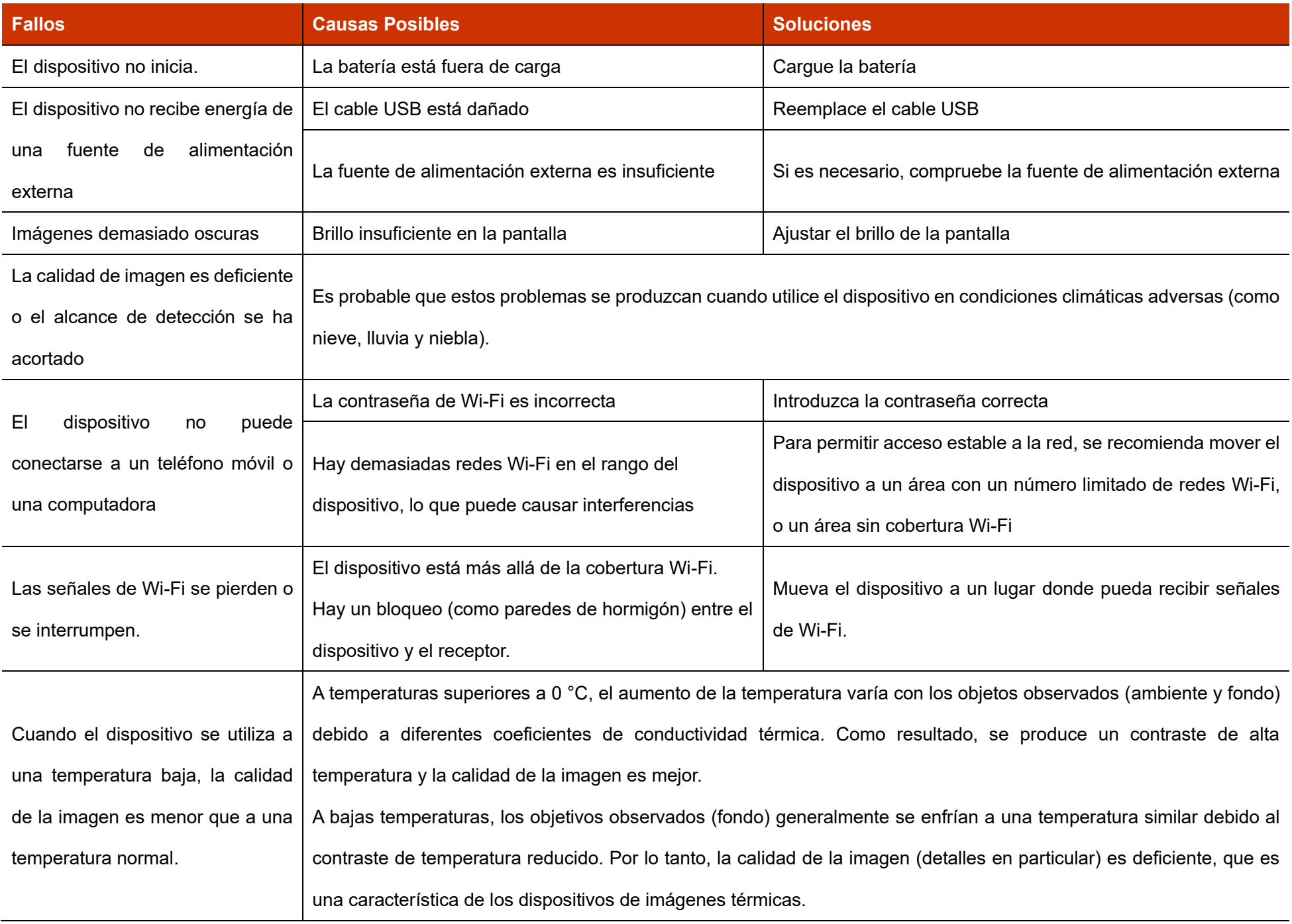

# **19 Información Legal y Regulatoria**

Rango de frecuencia del módulo transmisor inalámbrico:

#### **WLAN: 2,412 - 2,472 GHz (para UE)**

Potencia del módulo transmisor inalámbrico < 20 dBm (solo para UE)

Nosotros declaramos que el equipo de radio de la serie Mate cumple con las Directivas 2014/53/UE y 2011/65/UE

### **Declaración de FCC**

**ID de FCC: 2AYGT-41-00**

#### **Requisitos de etiquetado**

Este dispositivo cumple con la parte 15 de las Normas de FCC. El funcionamiento está sujeto a las dos condiciones siguientes: (1) Este dispositivo no puede causar interferencia dañina, y (2) este dispositivo debe aceptar cualquier interferencia recibida, incluida aquella que pueda causar un funcionamiento no deseado.

#### **Información al usuario**

Cualquier Cambio o modificación no aprobado expresamente por la parte responsable del cumplimiento podría anular la autoridad del usuario para operar el equipo.

#### **CEM: Clase A**

**Nota:** Este equipo se sometió a pruebas y cumple con los límites para un dispositivo digital de Clase A, de conformidad con la parte 15 de las Normas de FCC. Estos límites se diseñaron para ofrecer protección razonable contra interferencias perjudiciales cuando el equipo se utiliza en un entorno comercial. El equipo genera, utiliza y puede radiar energía de radiofrecuencia y, si no se instala ni utiliza de conformidad con el manual de instrucciones, podría provocar interferencias perjudiciales a las comunicaciones por radio. Es probable que el funcionamiento de este equipo en una zona residencial cause interferencias perjudiciales, en cuyo caso el usuario deberá corregir la interferencia por su propia cuenta. Para cumplir con los requisitos de exposición a RF, se debe mantener una distancia de separación mínima de 0,00 cm entre el cuerpo del usuario y

el teléfono, incluida la antena.